# Veritas™Desktopand Laptop Option 9.2

# README

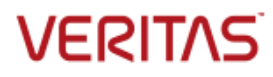

Veritas Desktop and Laptop Option: README

The software described in this document is furnished under a license agreement and may be used only in accordance with the terms of the agreement.

#### Legal Notice

Copyright (c) 2018 Veritas Technologies LLC. All rights reserved. Veritas and the Veritas Logo are trademarks or registered trademarks of Veritas Technologies LLC or its affiliates in the U.S. and other countries. Other names may be trademarks of their respective owners.

This Veritas product may contain third party software for which Veritas is required to provide attribution to the third party ("Third Party Programs"). Some of the Third Party Programs are available under open source or free software licenses. The License Agreement accompanying the Software does not alter any rights or obligations you may have under those open source or free software licenses. Please see the Third Party Legal Notice Appendix to this Documentation or TPIP ReadMe File accompanying this Veritas product for more information on the Third Party Programs.

This Veritas product may contain open source and other third party materials that are subject to a separate license. Please see the applicable Third Party Notice at [https://www.veritas.com/about/legal/license-agreements/](https://www.veritas.com/about/legal/license-agreements).

The product described in this document is distributed under licenses restricting its use, copying, distribution, and decompilation/reverse engineering. No part of this document may be reproduced in any form by any means without prior written authorization of Veritas Technologies LLC and its licensors, if any.

THE DOCUMENTATION IS PROVIDED "AS IS" AND ALL EXPRESS OR IMPLIED CONDITIONS, REPRESENTATIONS AND WARRANTIES, INCLUDING ANY IMPLIED WARRANTY OF MERCHANTABILITY, FITNESS FOR A PARTICULAR PURPOSE OR NON-INFRINGEMENT, ARE DISCLAIMED, EXCEPT TO THE EXTENT THAT SUCH DISCLAIMERS ARE HELD TO BE LEGALLY INVALID. VERITAS TECHNOLOGIES LLC SHALL NOT BE LIABLE FOR INCIDENTAL OR CONSEQUENTIAL DAMAGES IN CONNECTION WITH THE FURNISHING, PERFORMANCE, OR USE OF THIS DOCUMENTATION. THE INFORMATION CONTAINED IN THIS DOCUMENTATION IS SUBJECT TO CHANGE WITHOUT NOTICE.

The Licensed Software and Documentation are deemed to be commercial computer software as defined in FAR 12.212 and subject to restricted rights as defined in FAR Section 52.227-19 "Commercial Computer Software - Restricted Rights" and DFARS 227.7202, "Rights in Commercial Computer Software or Commercial Computer Software Documentation", as applicable, and any successor regulations. Any use, modification, reproduction release, performance, display or disclosure of the Licensed Software and Documentation by the U.S. Government shall be solely in accordance with the terms of this Agreement.

Veritas Technologies LLC 500 East Middlefield Road Mountain View, CA 94043 [http://www.Veritas.com/](http://www.veritas.com/)

# <span id="page-2-0"></span>Technical Support

Technical Support maintains support centers globally. Technical Support's primary role is to respond to specific queries about product features and functionality. The Technical Support group also creates content for our online Knowledge Base. The Technical Support group works collaboratively with the other functional areas within the company to answer your questions in a timely fashion.

Our support offerings include the following:

- A range of support options that give you the flexibility to select the right amount of service for any size organization
- Telephone and/or Web-based support that provides rapid response and up-to-the-minute information
- **Upgrade assurance that delivers software upgrades**
- Global support purchased on a regional business hours or 24 hours a day, 7 days a week basis
- **Premium service offerings that include Account Management Services**

For information about our support offerings, you can visit our website at the following URL:

#### [www.veritas.com/support](https://www.veritas.com/support/en_US.html)

All support services will be delivered in accordance with your support agreement and the then-current enterprise technical support policy.

### <span id="page-2-1"></span>Contacting Technical Support

Customers with a current support agreement may access Technical Support information at the following URL:

#### [www.veritas.com/support](https://www.veritas.com/support/en_US.html)

Before contacting Technical Support, make sure you have satisfied the system requirements that are listed in your product documentation. Also, you should be at the computer on which the problem occurred, in case it is necessary to replicate the problem.

When you contact Technical Support, please have the following information available:

- Product release level
- **Hardware information**
- Available memory, disk space, and NIC information
- Operating system
- **Version and patch level**
- **Network topology**
- **Router, gateway, and IP address information**
- **Problem description:**
- **E**rror messages and log files
- **Troubleshooting that was performed before contacting Technical Support**
- Recent software configuration changes and network changes

### <span id="page-3-0"></span>Licensing and registration

If your product requires registration or a license key, access our technical support Web page at the following URL:

[www.veritas.com/support](https://www.veritas.com/support/en_US.html)

### <span id="page-3-1"></span>Customer Service

Customer service information is available at the following URL:

#### [www.veritas.com/support](https://www.veritas.com/support/en_US.html)

Customer Service is available to assist with non-technical questions, such as the following types of issues:

- Questions regarding product licensing or serialization
- **Product registration updates, such as address or name changes**
- General product information (features, language availability, local dealers)
- **EXTER 1** Latest information about product updates and upgrades
- **Information about upgrade assurance and support contracts**
- **Advice about technical support options**
- **Nontechnical presales questions**
- **In Issues that are related to CD-ROMs, DVDs, or manuals**

# <span id="page-3-2"></span>Support Agreement Resources

If you want to contact us regarding an existing support agreement, please contact the support agreement administration team for your region as follows:

Worldwide (except Japan) [CustomerCare@veritas.com](mailto:CustomerCare@veritas.com) Japan [CustomerCare\\_Japan@veritas.com](mailto:CustomerCare_Japan@veritas.com)

4

# **Contents**

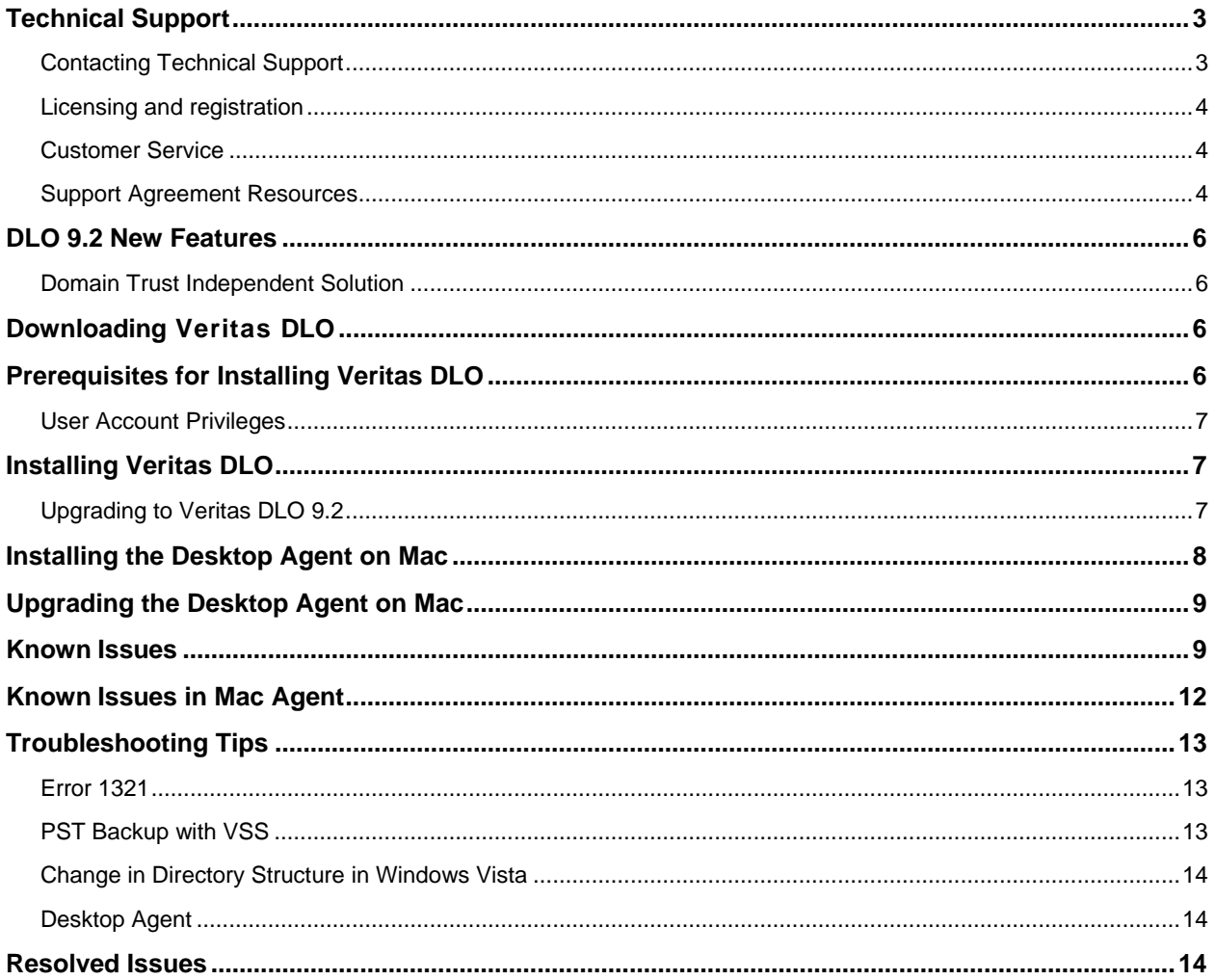

# <span id="page-5-0"></span>DLO 9.2 New Features

This section provides a brief introduction about the new feature included in this release.

### <span id="page-5-1"></span>Domain Trust Independent Solution

DLO can now be deployed as a Domain Trust Independent Solution.

Prior to the DLO 9.2 version, the DLO agents and DLO Server components had to be deployed on the same domain or if deployed on different domains, needed a one-way forest trust relationship to be established from the Server domain to the Agent domain.

With the DLO 9.2 version, this pre-requisite of domain trust is being overcome through the DLO Proxy Server component, which facilitates DLO operations even across domains that do not have a trust established between them.

# <span id="page-5-2"></span>Downloading Veritas DLO

To download Veritas DLO 9.2, perform the following:

1. Download the appropriate files into a temporary directory:

```
Veritas_Desktop_and_Laptop_Option_9.2_xxxxxx_32-bit.zip
Veritas_Desktop_and_Laptop_Option_9.2_xxxxxx_64-bit.zip
where, xxxxxx is the build number.
```
2. To extract the files, double-click the . zip file.

This helps to create a number of files that include  $x64$ . README,  $x86$ . README and setup.exe.

# <span id="page-5-3"></span>Prerequisites for Installing Veritas DLO

- The latest service pack should be installed to be able to install the DLO components.
- The DLO Database Service requires minimum 6 GB hard disk space.
- WMI service should be running.
- .NET 4.0 or above full version should be installed.

<http://www.microsoft.com/en-in/download/details.aspx?id=17718>

**Note**: On Windows 2012/ 2012 R2 /2016 Server, it is not mandatory to install .NET 4.0 since .NET 4.5 is installed by default in Windows 2012/2012 R2 Server and .NET 4.6 is installed by default in Windows 2016 Server.

# <span id="page-6-0"></span>User Account Privileges

The following table lists the user account privileges for various services:

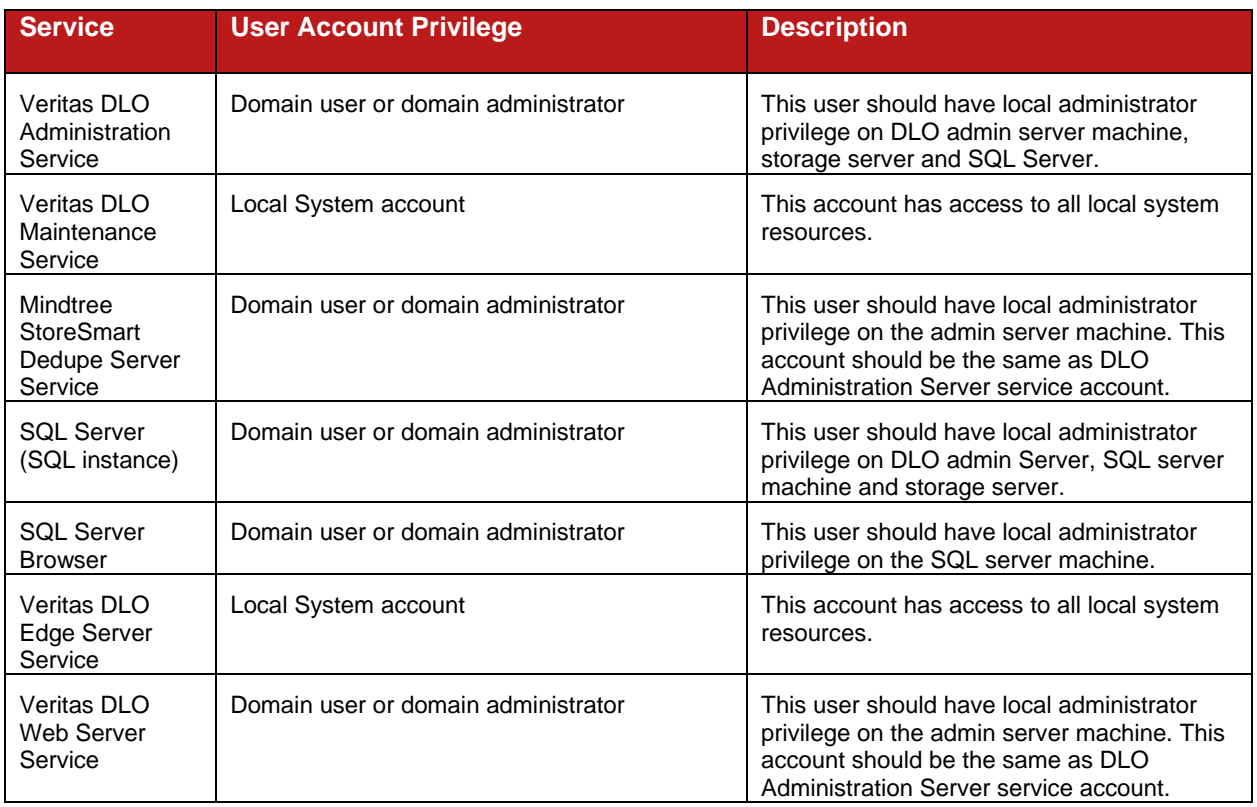

# <span id="page-6-1"></span>Installing Veritas DLO

The installation package is used to install a new DLO Administration Server and other required components of Veritas DLO 9.2. For instructions, refer to the *Veritas Desktop and Laptop Option Administrator's Guide*.

# <span id="page-6-2"></span>Upgrading to Veritas DLO 9.2

DLO supports upgrades from the following previous versions:

- Veritas DLO 9.1
- Veritas DLO 9.0, 9.0 SP1
- Symantec DLO 8.0, Symantec DLO 8.0 SP1, Symantec DLO 8.0 SP2, Symantec DLO 8.0 SP3, and Symantec DLO 8.0 SP4
- Symantec DLO 7.6 and Symantec 7.6 SP1

8

For any existing customers with previous version of DLO (DLO Backup Exec 2010 R3, DLO 7.0, DLO 7.5, DLO 7.5 SP1), it will be a stepped upgrade support. That is, customers should first upgrade the existing version of DLO to Symantec DLO 7.6, and then upgrade to Veritas DLO 9.2.

#### **To upgrade from a supported version of DLO to Veritas DLO 9.2, follow these steps:**

- 1. Run **setup.exe** to start the installation wizard.
- 2. Click **Next**.
- 3. Read the license agreement, and if you accept the terms, select **I accept the terms in the license agreement**.
- 4. Click **Next**.
- 5. Proceed with the installation.
- 6. When the installation is completed, click **Finish**.

# <span id="page-7-0"></span>Installing the Desktop Agent on Mac

Users with administrator rights can install the Desktop Agent. After the Desktop Agent is installed on a Mac desktop, anyone who logs on to that desktop can use the Desktop Agent. The logged on user will only have access to DLO backup files associated with the logged on account.

When the Mac Desktop Agent is installed on a computer that is not in a domain, and when you launch the Desktop Agent for the first time, you are prompted to enter the user name, password, and domain. Provide the domain user credentials.

#### **Prerequisites**

Complete the following tasks before installing the Desktop Agent on a Mac machine.

- 1. Install and configure DLO Administration Server on a Windows server machine.
- 2. The DLO administrator must ensure that the TCP/IP protocol is enabled for the DB instance, and the port number is set.
- 3. Irrespective of the firewall state in the DB server (ON or OFF), the administrator must enter the DB port in **SQL Server Configuration Manager > SQL Server Network Configuration > "Protocols for <Instance name>" > TCP/IP Protocol Settings > TCP Port**.
- 4. If the firewall is ON in the DB server, then this port should also be included in the firewall exception list.

Also, restart the DLO DB service after providing the DB port number.

**Note:** The default port to communicate with DB Server is 1433. To verify the communication to DB server, use Telnet. (Example, telnet <IP> <port>.)

#### <span id="page-7-1"></span>**To install the Desktop Agent on Mac:**

- 1. From the desktop on which you want to install the Desktop Agent, go to the desktop menu options, select **Finder**.
- 2. Select **Go > Connect to Server**.
- 3. In the **Server Address** field, type the network address of DLO Server using one of the following formats.
	- a. **smb://IPaddress/**
	- b. **smb://DNSname/**

4. Click **Connect**.

**Note:** You can also type the server address along with the share name. smb://IPaddress/DLOMacAgent.

- 5. From the list of shared folders, open **DLOMacAgent** folder, copy the **setup.ini** and the installer package for Mac to your local machine.
- 6. Double-click the file **Veritas\_DLO\_Agent.pkg**.
- 7. On the Welcome screen, click **Continue**.
- 8. Read the license agreement, and click **Continue**.
- 9. Click **Agree**.
- 10. The default installation path for Mac is: **/Applications**. To install the Desktop Agent in an alternate location, click the **Change Install Location** button, and do one of the following:
	- a. Select **Install for all users** to install Desktop Agent in the default location, OR
	- b. Select **Install on a specific disk** to install in any other disk other than the default startup disk. This option is useful when you want to install the Desktop Agent on any additional hard disks or hard drive partitions that exist on the local Mac machine.
- 11. Click **Continue**.
- 12. Click **Install**.
- 13. Once the installation is completed, click **Close**.

For more information about launching and configuring the Agent on Mac, refer to the *Veritas Desktop and Laptop Administrator's Guide*.

# <span id="page-8-0"></span>Upgrading the Desktop Agent on Mac

To upgrade the Desktop Agent on Mac:

- 1. Copy **setup.ini** and the **installer package for Mac** from **DLOMacAgent** shared folder present in DLO 9.2 Server to your local machine.
- 2. Proceed with DLO 9.2 Mac Agent installation.

For more information on installing the Desktop Agent, refer [To install the Desktop Agent on Mac.](#page-7-1)

# <span id="page-8-1"></span>Known Issues

This section describes the known issues in DLO 9.2. The issues are listed based on the ET number (software bug tracking number).

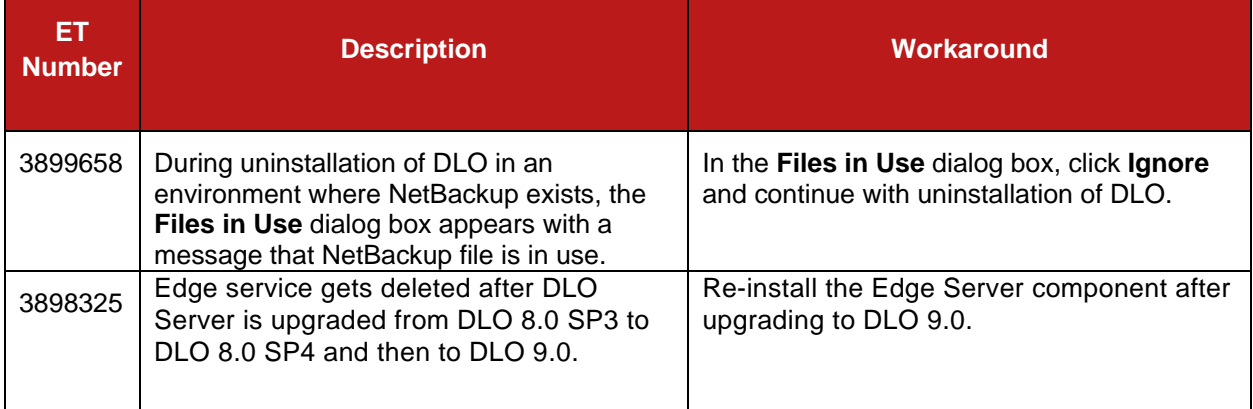

9

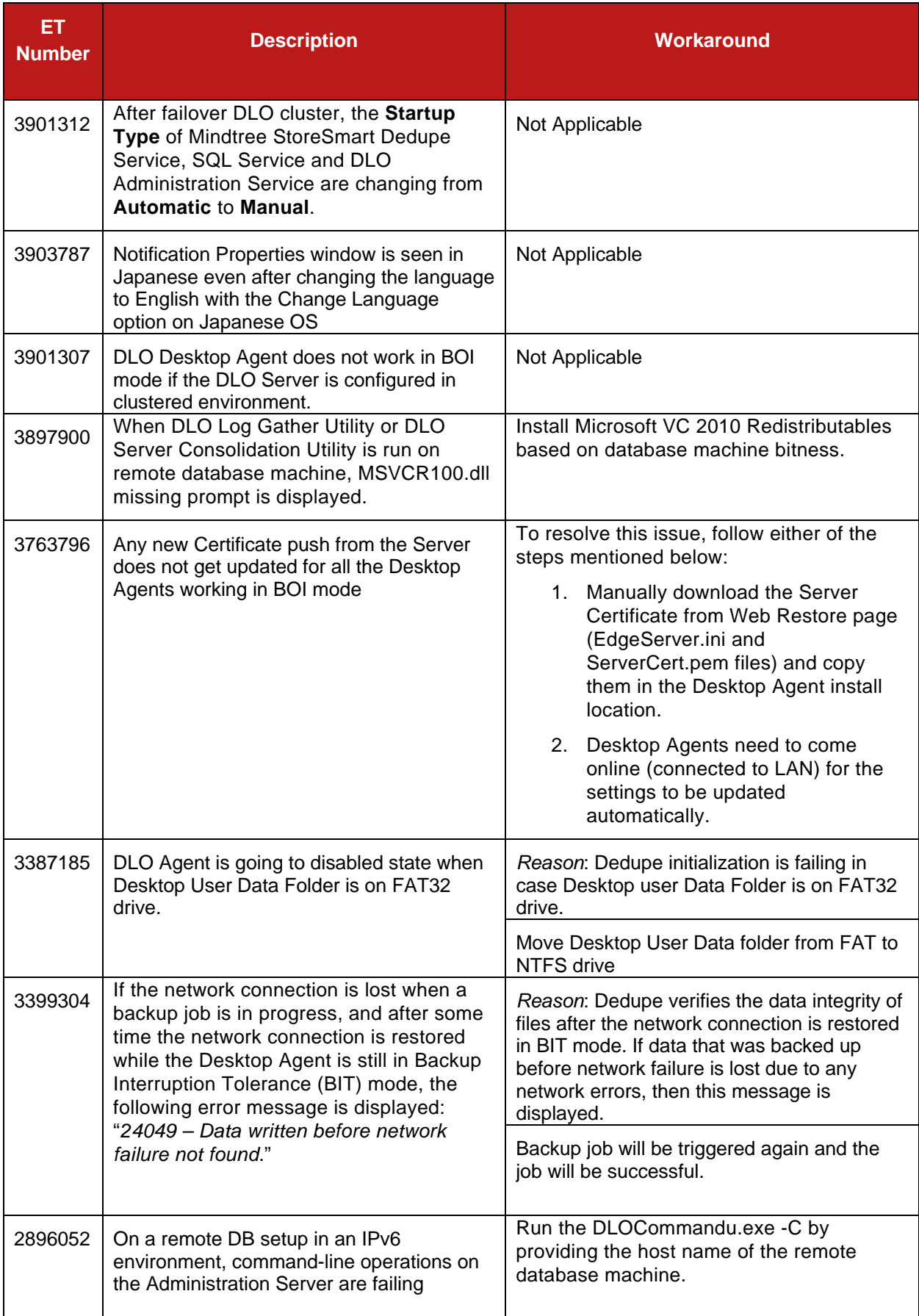

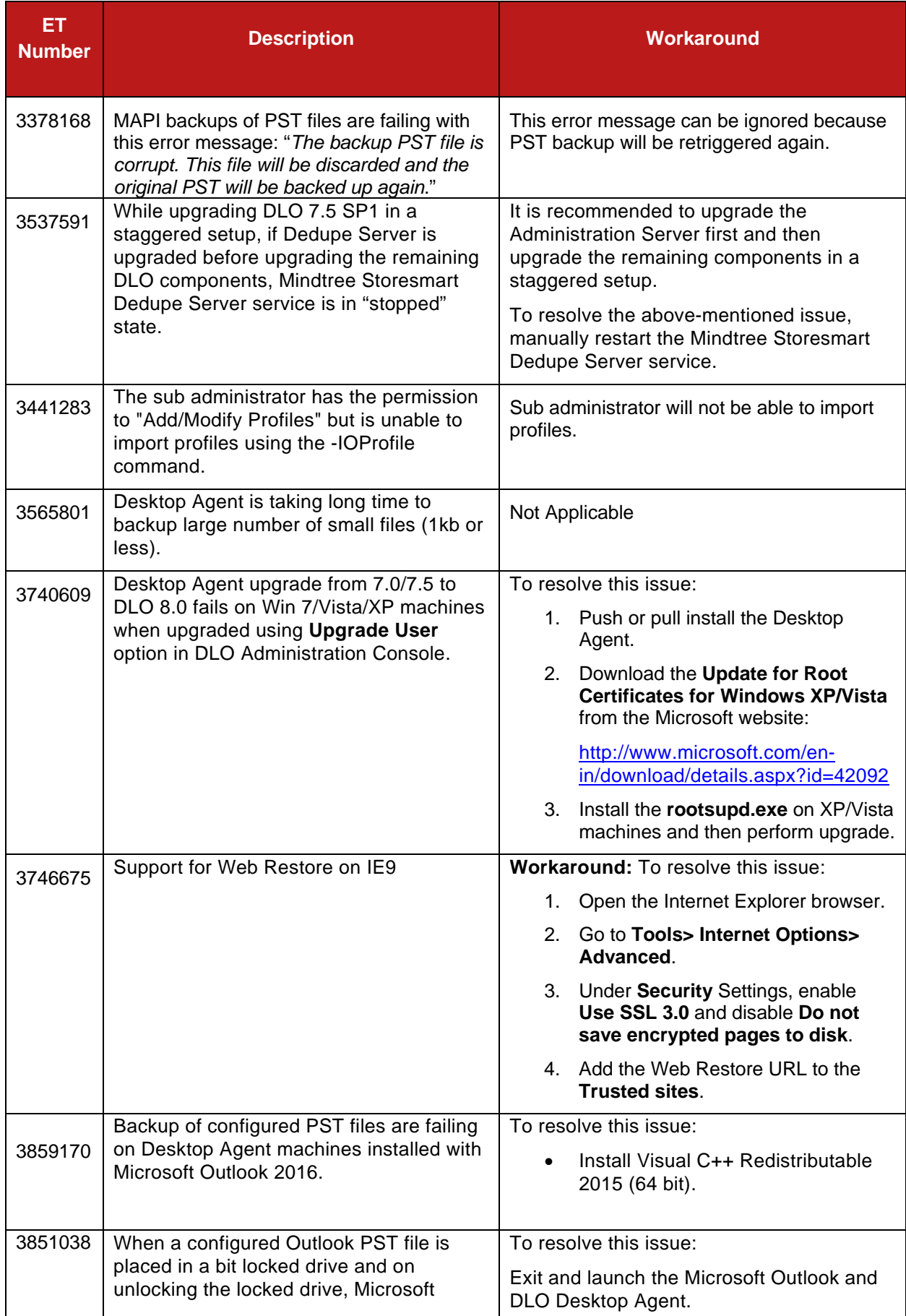

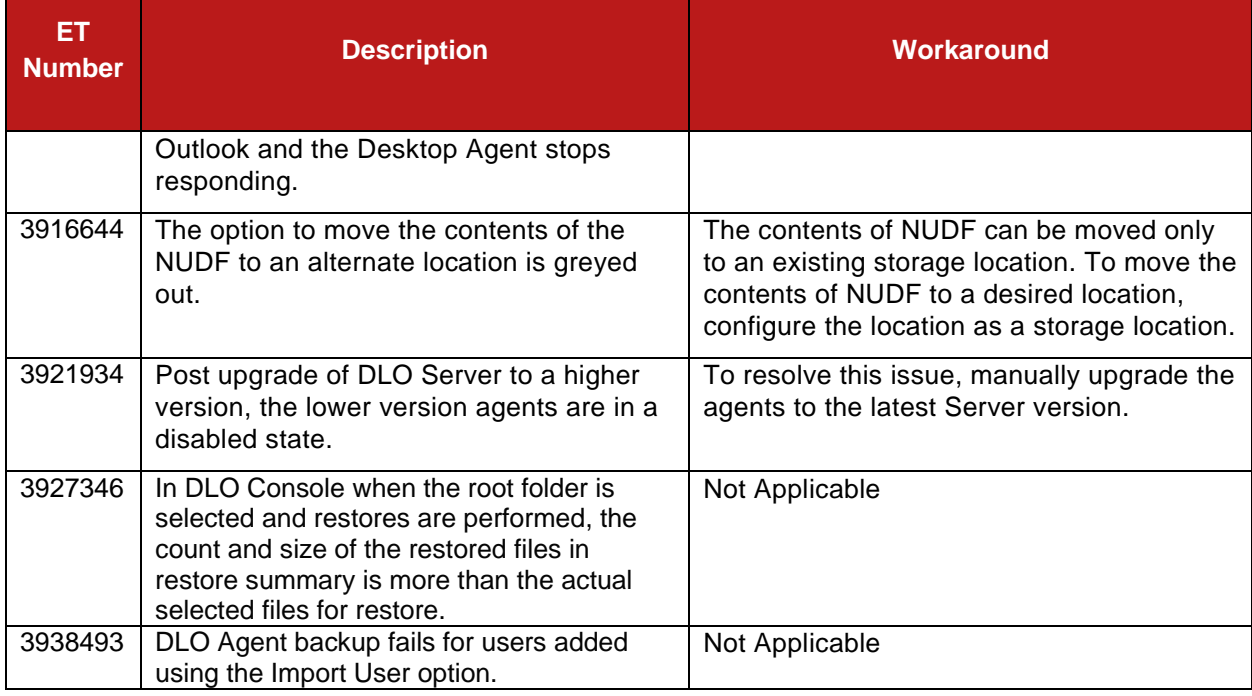

# <span id="page-11-0"></span>Known Issues in Mac Agent

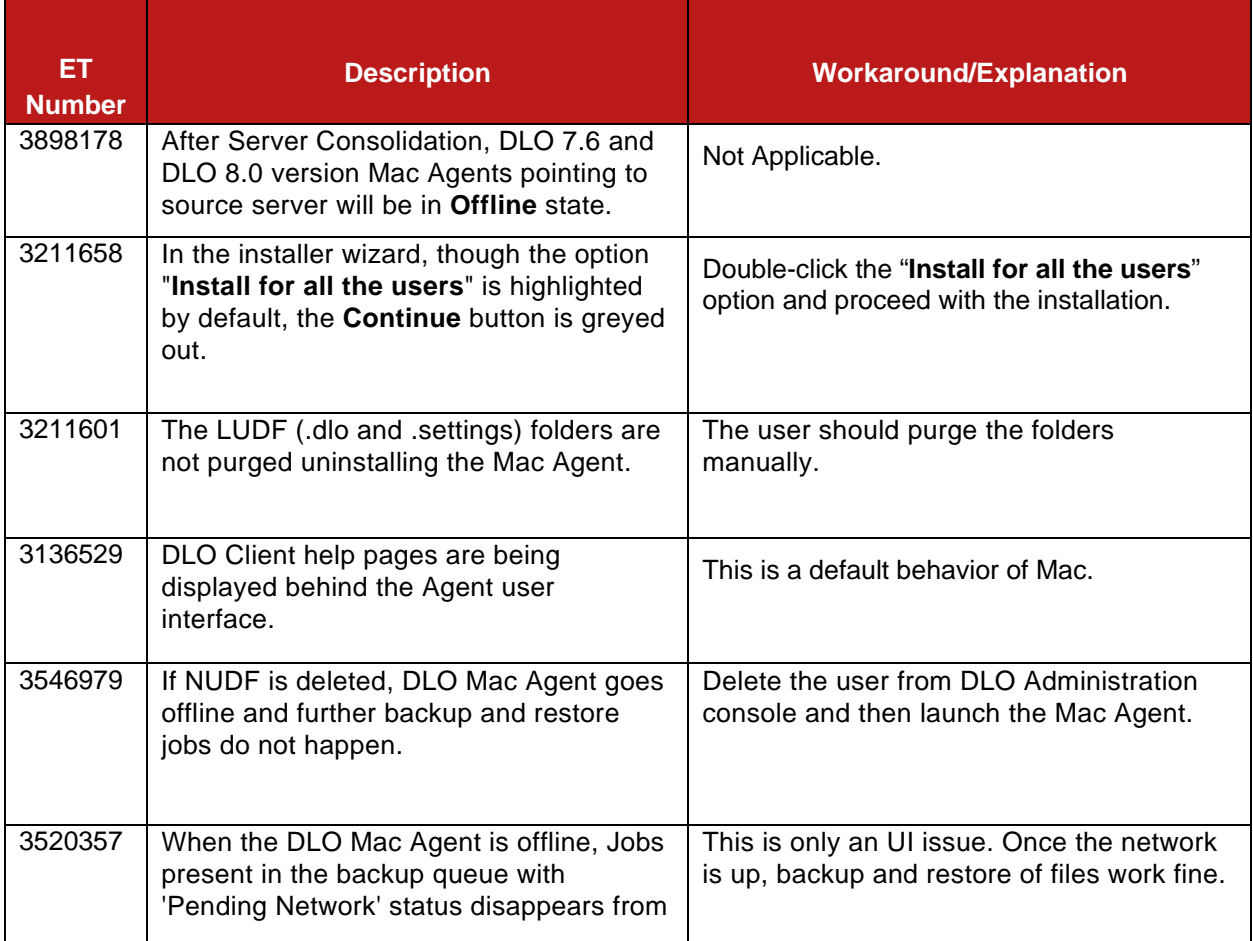

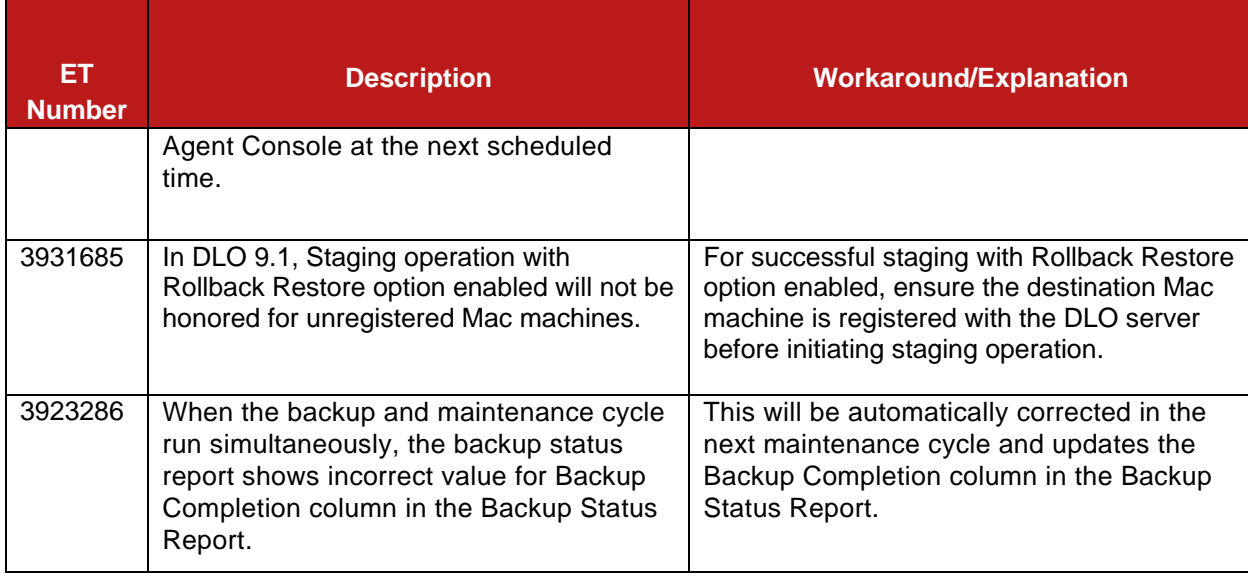

# <span id="page-12-0"></span>Troubleshooting Tips

The following section describes some issues that you may experience while using the application. A clarification or a tip is provided to resolve the issue.

### <span id="page-12-1"></span>Error 1321

DLO installer displays the following error message:

"*Error 1321. The installer has insufficient privileges to modify the file C:\ProgramFiles\Veritas\Veritas DLO\Data\DLO.mdf*."

#### **Description**

This error occurs when you uninstall the DLO server and attempt to re-install it in the same location using a SQL Server 2005 database.

When you uninstall the DLO server, the database files (*DLO.mdf* and *DLO\_log.ldf*) are not deleted. When you try to re-install the DLO server, the DLO installer uses the old database files instead of installing the new versions. To use these files, you must have full rights.

Generally, the administrator has full rights to use these files. However, the error may still occur.

#### **Resolution**

Make the following changes in each file:

- 1. Right-click on the file and select **Properties**.
- 2. On the **Security** tab, grant full rights to the Administrators group.

### <span id="page-12-2"></span>PST Backup with VSS

DLO Agent is unable to take a backup of PST files using VSS, even though the VSS feature is enabled for the user.

#### **Resolution**

Ensure that the Volume Shadow Copy service is enabled on the user's system.

If VSS service is enabled, then the PST file may reside on FAT32 drive. VSS-enabled backups are not supported on FAT32 file system.

### <span id="page-13-0"></span>Change in Directory Structure in Windows Vista

Versions of Backup Exec for Windows Servers that support Windows Vista and Windows Server 2008 do not cross the %SystemDrive%\Documents and Settings junction point to backup data that resides in the %SystemDrive%\Users folder.

#### **Resolution**

The default locations of user data have changed in Microsoft Windows Vista and Microsoft Windows Server 2008. To ensure backward compatibility with previous Windows platforms, these operating systems create special junctions. These junctions redirect access from one directory to another. For example, %SystemDrive%\Documents and Settings is now a junction that points to %SystemDrive%\Users.

# <span id="page-13-1"></span>Desktop Agent

Empty folders will not be backed up even though a job is started on the DLO Agent UI.

# <span id="page-13-2"></span>Resolved Issues

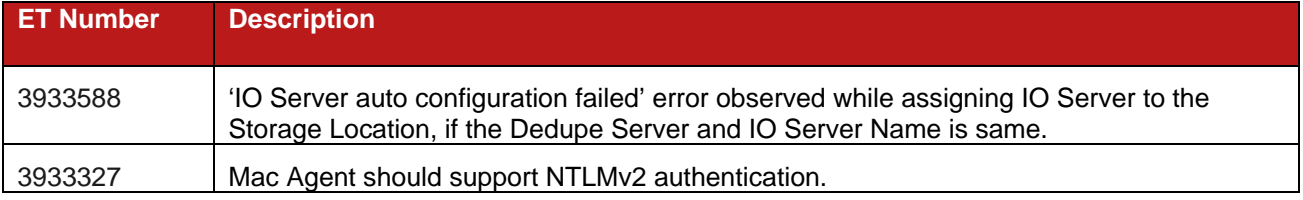